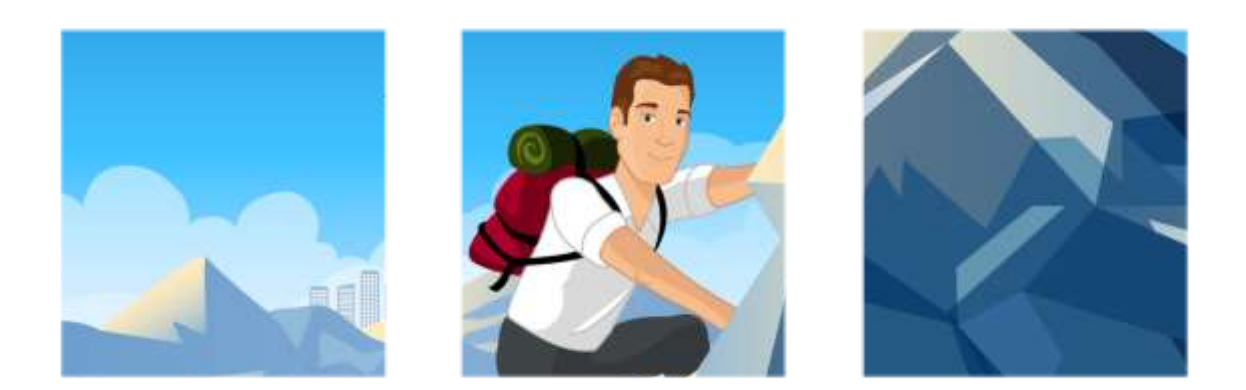

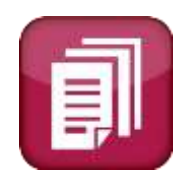

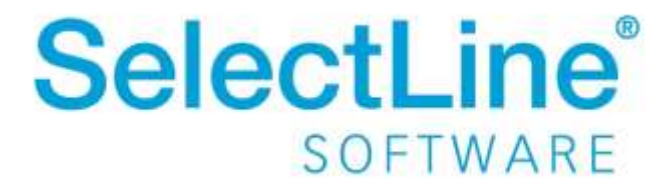

Copyright © 2022, SelectLine® Software GmbH

Alle Rechte vorbehalten!

### Inhaltsverzeichnis

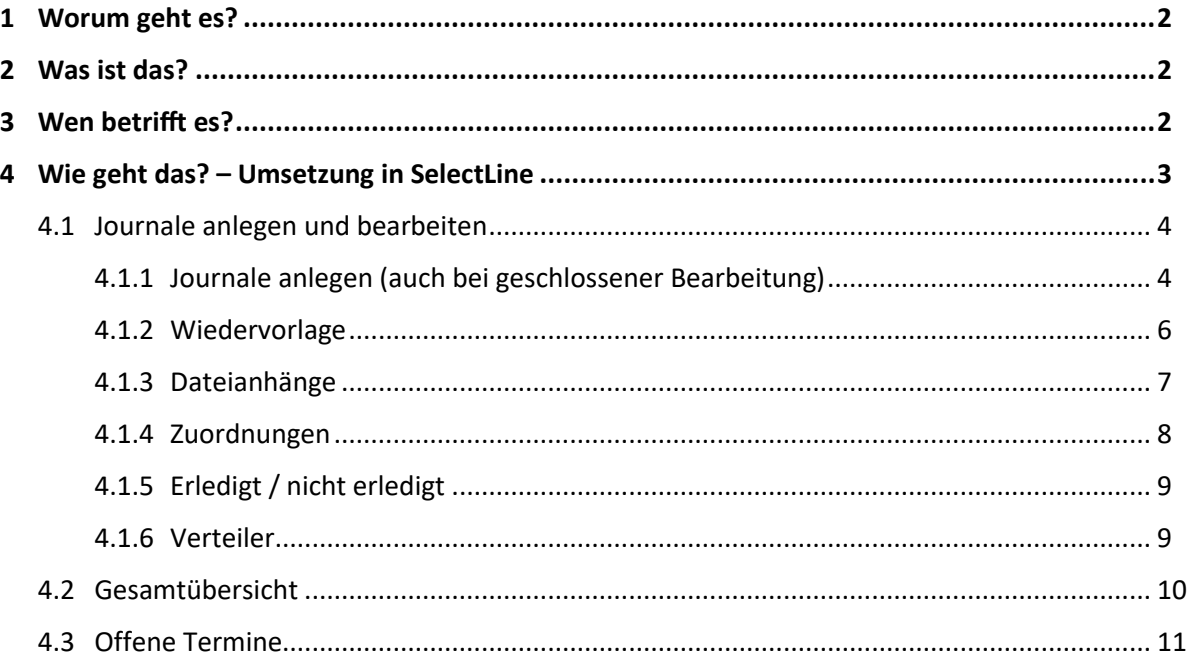

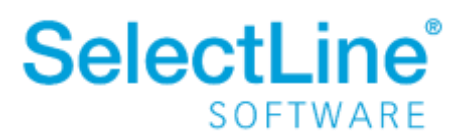

### <span id="page-2-0"></span>**1 Worum geht es?**

Journale in der SelectLine Warenwirtschaft nutzen und verwalten.

### <span id="page-2-1"></span>**2 Was ist das?**

Journale dienen der Aufgabenverwaltung und Kommunikationsverfolgung. Über Journale in der SelectLine werden zusätzliche Informationen zu einzelnen oder mehreren Adressen, Belegen oder Stammdaten angelegt und verwaltet. Ein Journal kann zur Terminerinnerung, zur Hinterlegung von Informationen zu einem Datensatz, zum Anhängen von Dokumenten und Dateien an einen Datensatz usw. verwendet werden. Mit Journalen gehen keine Absprachen zwischen Ihnen und Ihren Kunden verloren und jeder weitere Mitarbeiter ist informiert über die gesamte Kommunikation.

### <span id="page-2-2"></span>**3 Wen betrifft es?**

Journale werden von **allen Mitarbeitern**, die mit der SelectLine Warenwirtschaft und dem SelectLine Rechnungswesen arbeiten, verwendet.

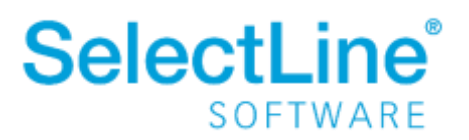

### <span id="page-3-0"></span>**4 Wie geht das? – Umsetzung in SelectLine**

Journale werden in den verschiedenen Dialogen auf die gleiche Art und Weise angelegt und verwaltet. In den verschiedenen Dialogen gibt es die Seite "Journale".

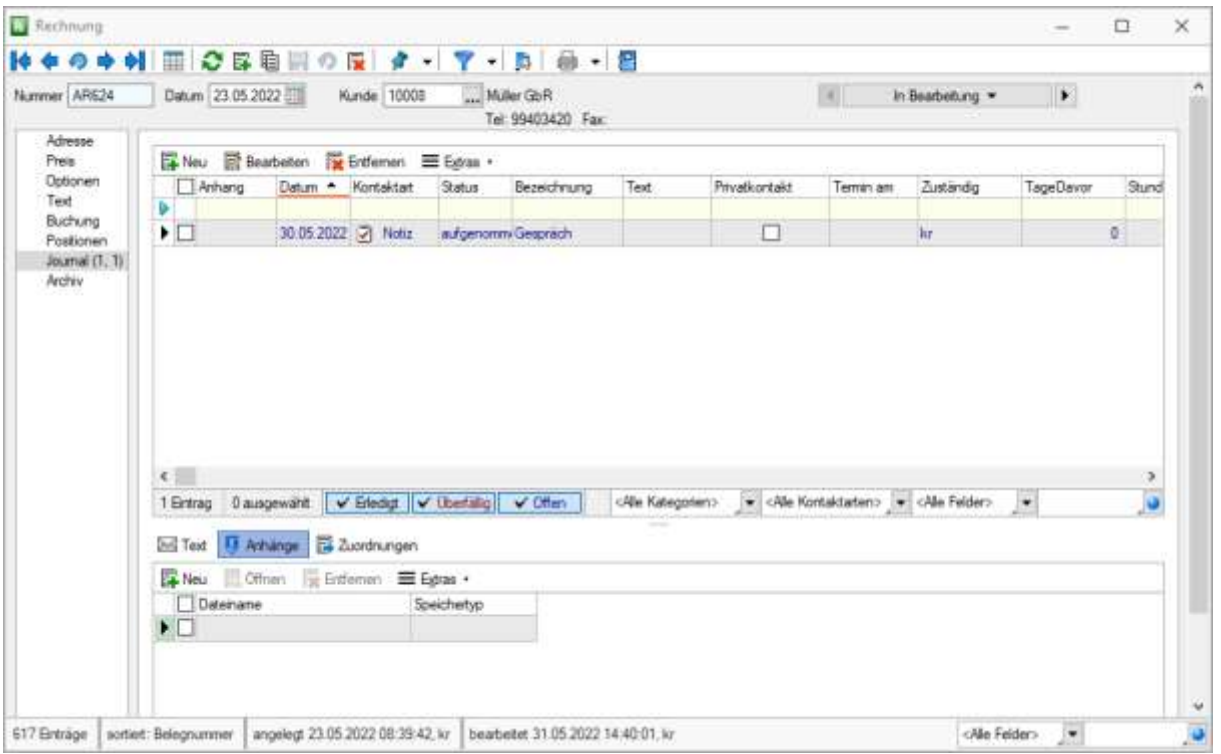

#### Oberer Teil

Im oberen Teil werden die wichtigsten Informationen zu einem Journaleintrag angezeigt. Alle zu dem Beleg bzw. Stammdatensatz vorhandenen Journaleinträge werden in einer Liste angezeigt.

#### Unterer Teil

Alle zu einem Journaleintrag gehörenden Texte, Anhänge und/oder Zuordnungen werden im unteren Teil angezeigt. Durch Markieren des Eintrags im oberen Teil, wird die Anzeige im unteren Teil entsprechend angepasst.

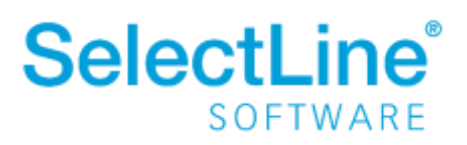

### <span id="page-4-0"></span>**4.1 Journale anlegen und bearbeiten**

### <span id="page-4-1"></span>**4.1.1 Journale anlegen (auch bei geschlossener Bearbeitung)**

Auf der Seite *Journaleintrag* legen Sie neue Journale an bzw. bearbeiten Sie vorhandene Journale.

Im oberen Teil gehen Sie auf **Et Neu**, um ein neues Journal anzulegen. Sie gelangen dann in den entsprechenden Dialog.

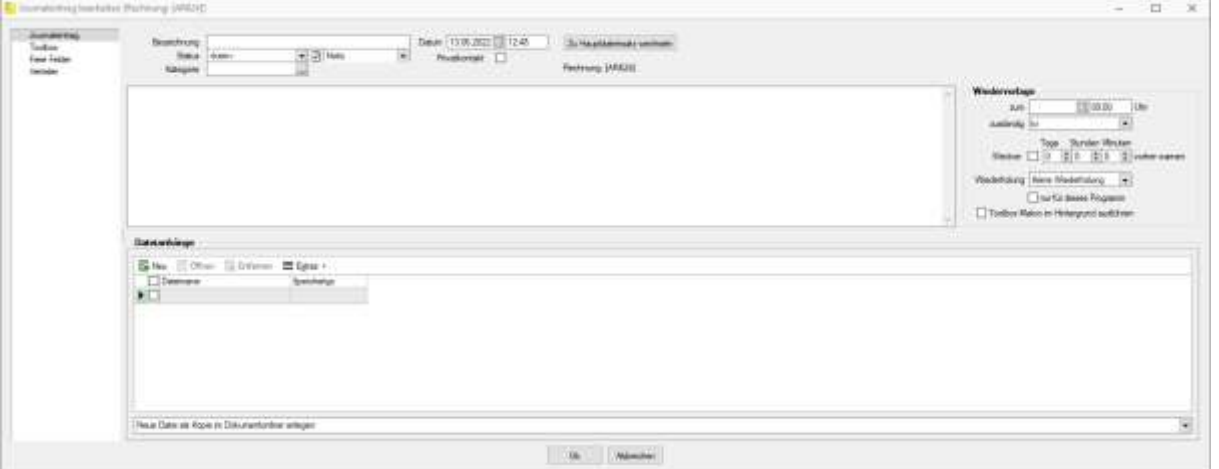

• *Bezeichnung*

Geben Sie eine aussagekräftige Bezeichnung ein. So können Sie den Inhalt des Eintrags in der Übersicht schneller erkennen.

• *Status*

Der Status zeigt den Bearbeitungsstand des Journals an. Sie können zwischen folgenden Status wählen:

- o Kein
- o Aufgenommen
- o Begonnen
- o In Bearbeitung
- o Warten
- o Bearbeitet
- o Erledigt

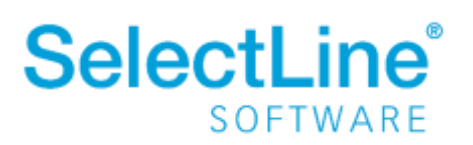

#### • *Kontaktart (nur bei aktivem SelectLine CRM)*

Rechts neben dem Status finden Sie die Kontaktart. Hier wählen Sie aus, wie Sie Kontakt mit dem Interessenten/Kunden/Lieferanten hatten. Wählen Sie "Notiz", wenn Sie lediglich eine Notiz zu dem Beleg anlegen möchten. Sie können zwischen folgenden Kontaktarten wählen:

- o Besuch
- o Brief
- o E-Mail (Ausgang)
- o E-Mail (Eingang)
- o E-Mail (Entwurf)
- o Fax
- o Notiz
- o Serienbrief
- o Serienmail
- o Telefonat (Ausgang)
- o Telefonat (Eingang)
- o Termin
- o Vermerk
- *Kategorie*

Über *Mandant/Überblick/Journal/Kategorie* können Sie eigene Kategorien festlegen. Die Kategorien werden dann hier angezeigt und können ausgewählt werden.

#### • *Datum / Uhrzeit*

Das Datum eines Journaleintrags wird bei der Anlage eines Journals auf das aktuelle Tagesdatum gesetzt. Das Datum kann auch geändert werden.

• *Privatkontakt*

Ein Journaleintrag kann als Privatkontakt gekennzeichnet werden. Dann wird der Eintrag nur dem Mitarbeiter angezeigt, der im Zuständigkeitsfeld eingetragen wurde.

• *Wiedervorlage*

In der [Wiedervorlage](#page-6-0) können Termine angelegt werden. Im Abschnitt Wiedervorlage finden Sie dazu weitere Informationen.

• *Dateianhänge*

Sie können verschiedene Dateien, Bilder, Mails usw. einem Journaleintrag hinzufügen. Im Abschni[tt Dateianhänge](#page-7-0) finden Sie dazu weitere Informationen.

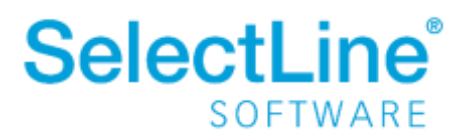

### <span id="page-6-0"></span>**4.1.2 Wiedervorlage**

Innerhalb des Journaleintrags können Sie einen Termin für die Wiedervorlage anlegen.

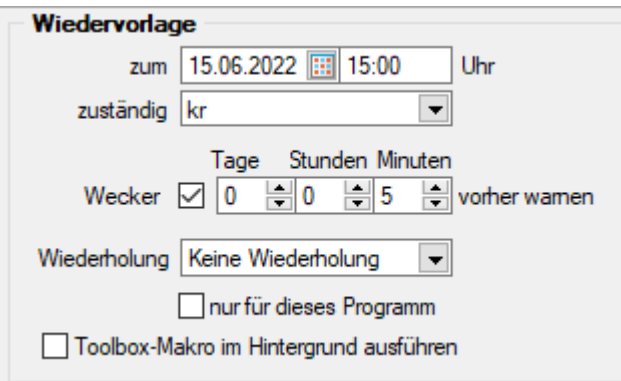

• *Zum*

Tragen Sie das Datum und die Uhrzeit ein, zu dem die Wiedervorlage aktiviert werden soll.

• *Zuständig*

Wählen Sie den zuständigen Mitarbeiter aus. Wurde im Journal die Option "Privatkontakt" gewählt, wird der Journaleintrag nur für den ausgewählten Mitarbeiter angezeigt.

• *Wecker*

Legen Sie fest, wie lange vorher an den Termin erinnert werden soll. Die Einstellung ist nur möglich, wenn ein "Termin zum" und eine Zuständigkeit eingetragen wurde.

• *Wiederholung*

Müssen Termine in regelmäßigen Abständen wahrgenommen werden, kann hier eine Wiederholung eingetragen werden. Folgende Wiederholungen stehen zur Auswahl:

- o Keine Wiederholung
- o *Täglich*
- o *Wöchentlich*
- o *Zweiwöchentlich*
- o *Monatlich*
- o *Vierteljährlich*
- o *Halbjährlich*
- o *Jährlich*
- *nur für dieses Programm* Sie können festlegen, dass die Erinnerung nur für das aktuelle Programm erfolgen soll.
- *Toolbox-Makro im Hintergrund ausführen* Das hinterlegte Toolbox-Makro wird bei Aktivierung automatisch und ohne Erinnerung im Hintergrund ausgeführt.

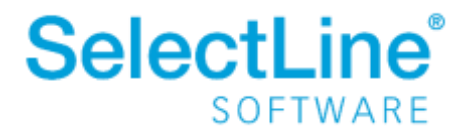

### <span id="page-7-0"></span>**4.1.3 Dateianhänge**

Dateianhänge können zum Beispiel Dokumente sein. Diese werden dem Journal direkt zugeordnet und können von dort geöffnet werden.

Die Druckvorschau aktivieren Sie über *Extras/Druckvorschau.*

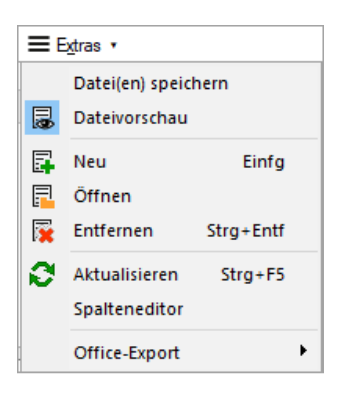

Das Dokument wird dann als Vorschau angezeigt:

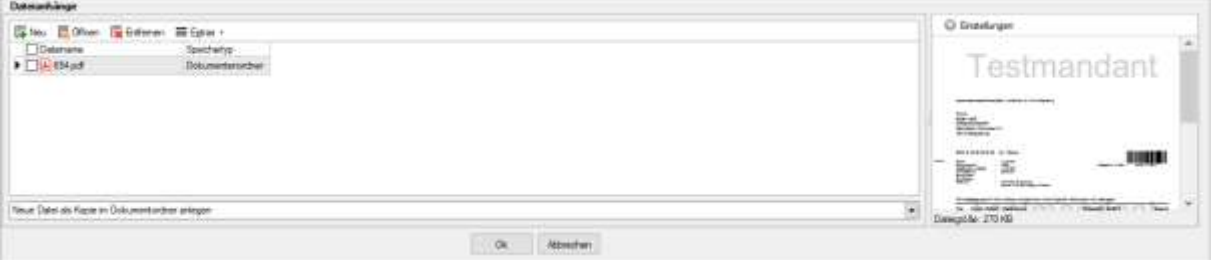

Innerhalb der Druckvorschau können Sie weitere Einstellungen festlegen.

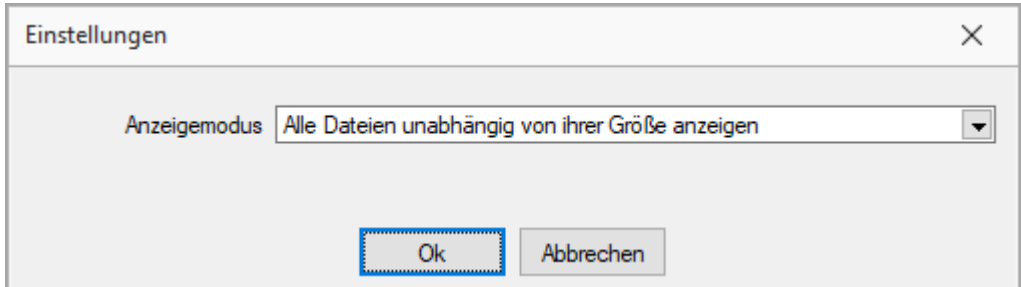

Sie können folgende Anzeigemodi für die Dateien festlegen:

- *Alle Dateien unabhängig von ihrer Größe anzeigen*
- *Dateien ab einer bestimmten Größe nicht anzeigen* Wird die Option gewählt, legen Sie dann die Dateigröße fest.

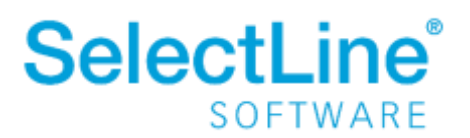

### <span id="page-8-0"></span>**4.1.4 Zuordnungen**

Über *Extras* im oberen Teil können Sie Zuordnungen im Journal festlegen.

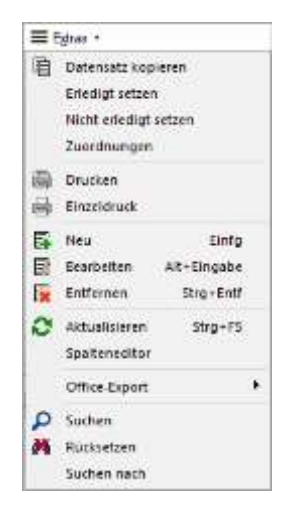

In der Übersicht der Zuordnungen können neue Zuordnungen festgelegt werden und vorhandene können bearbeitet werden.

Über + können neue Zuordnungen festgelegt werden.

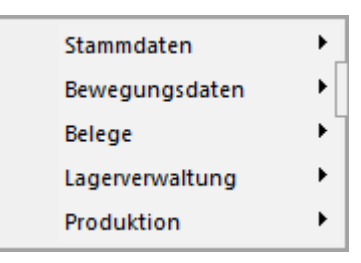

Im unteren Teil des Journals finden Sie eine Übersicht der bestehenden Zuordnungen.

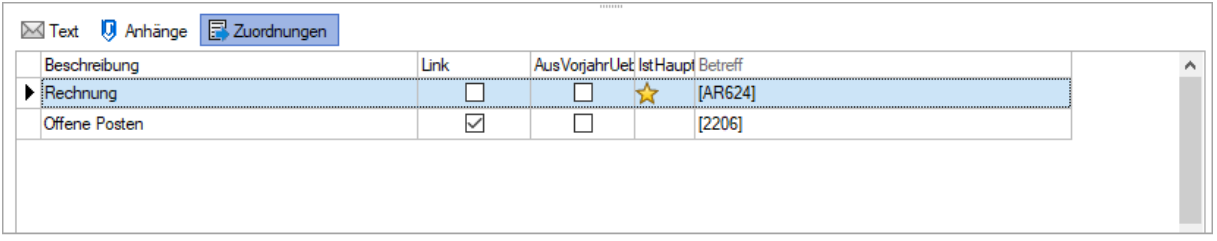

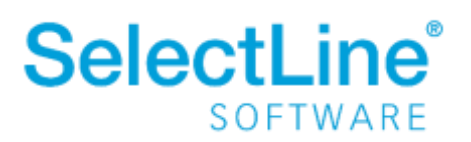

### <span id="page-9-0"></span>**4.1.5 Erledigt / nicht erledigt**

Unter Extras werden die Journale als "erledigt" bzw. "nicht erledigt" gekennzeichnet. Termine werden immer manuell als "erledigt" gekennzeichnet.

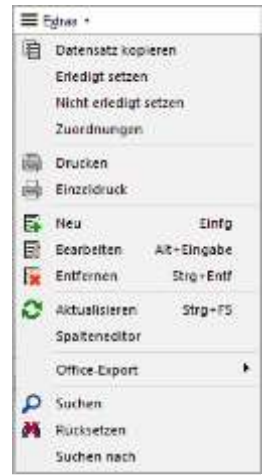

Dann können Sie die Journale über die Status-Leiste filtern.

#### <span id="page-9-1"></span>**4.1.6 Verteiler**

Auf der Seite *Verteiler* legen Sie fest, welche Mitarbeiter über das Journal und die Änderungen daran, informiert werden sollen. Die Zuständigkeit für das Journal ändert sich aber nicht.

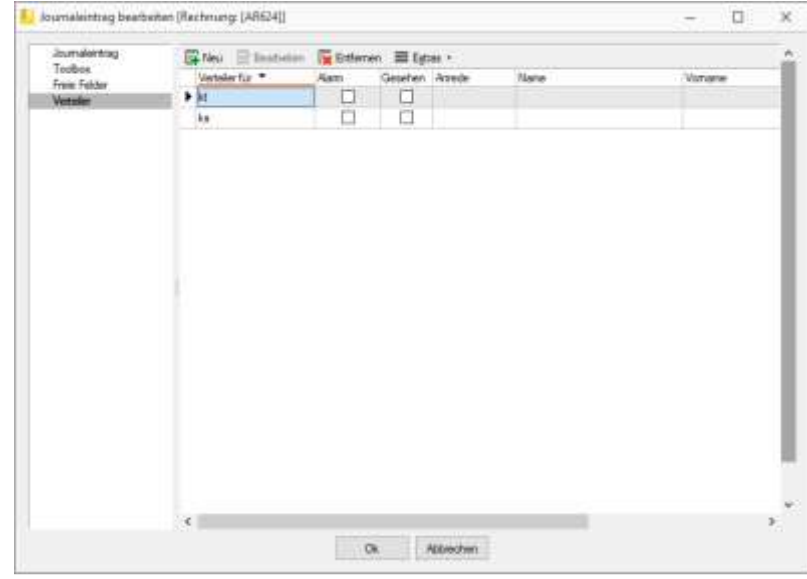

Über **G** Neu gelangen Sie in die Liste der Nutzer, denen das Journal zugeordnet werden kann. Bereits ausgewählte Nutzer werden in der Übersicht nicht mehr angezeigt.

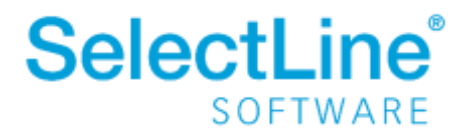

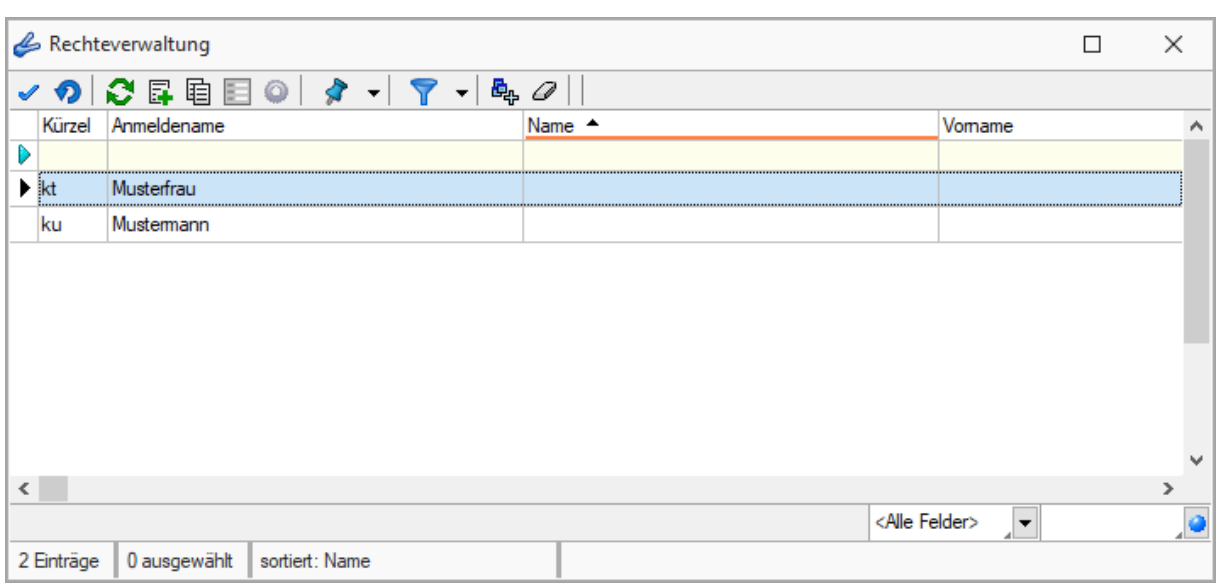

### <span id="page-10-0"></span>**4.2 Gesamtübersicht**

Eine Gesamtübersicht aller Journale finden Sie unter *Mandant / Überblick / Journal*.

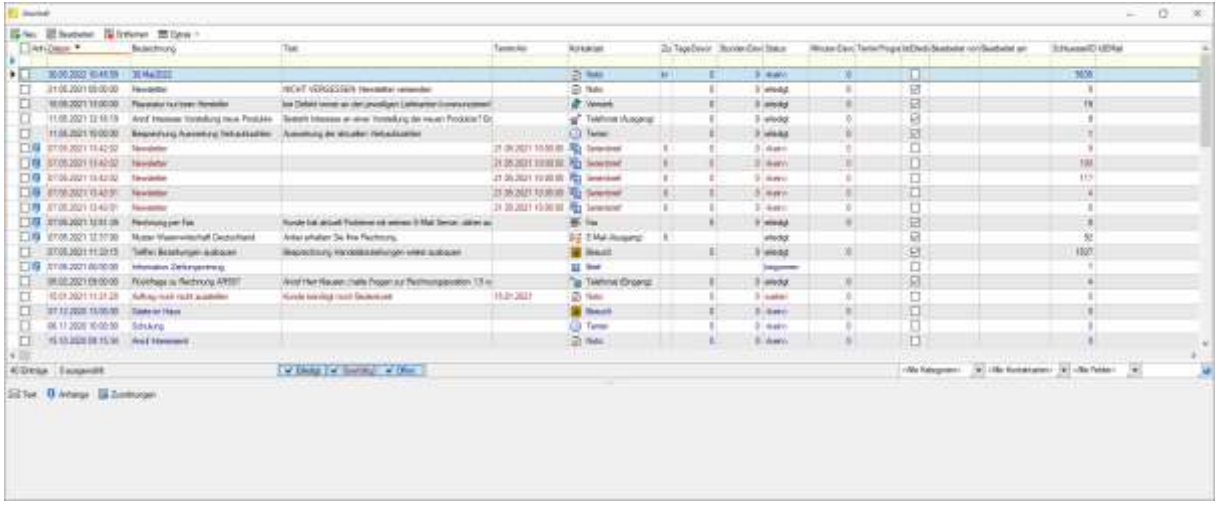

Durch einen Doppelklick oder über den Button "Bearbeiten" gelangen Sie in die Bearbeitungsansicht des Journaleintrags.

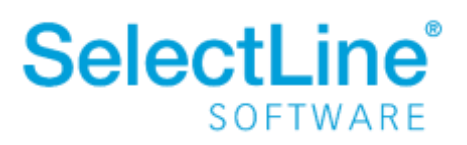

### <span id="page-11-0"></span>**4.3 Offene Termine**

Eine Gesamtübersicht der offenen Termine finden Sie unter *Mandant / Überblick / offene Termine.*

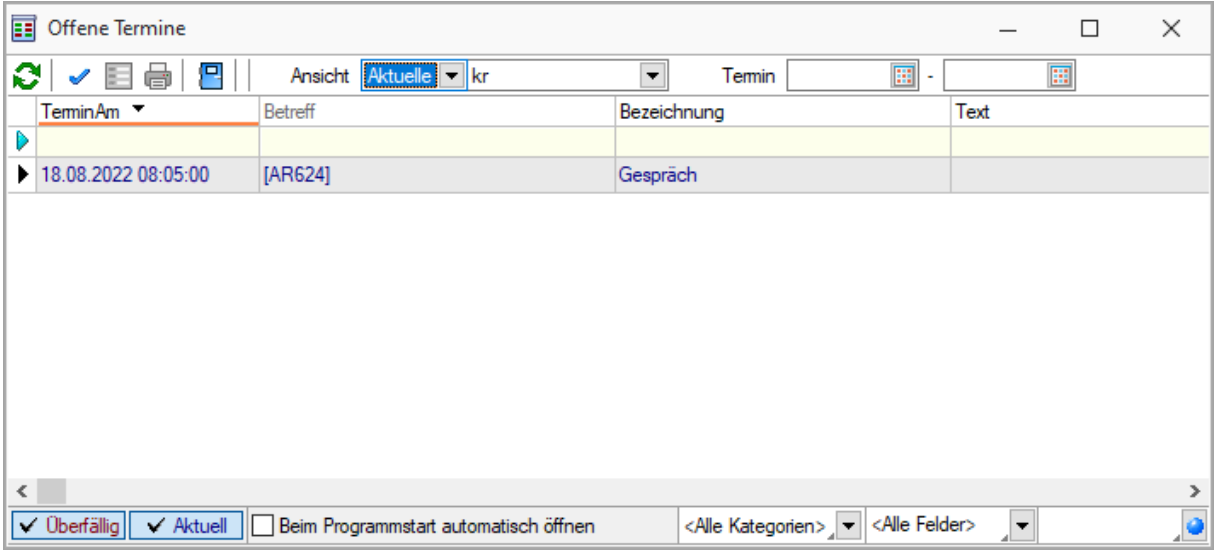

Durch einen Doppelklick gelangen Sie in die Bearbeitungsansicht des Journaleintrags.

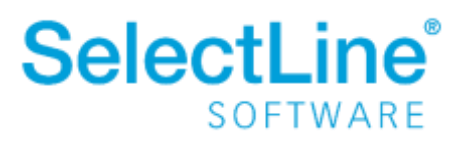